**Operating Instructions On-Board Computer**  AMAZONI <u>est</u> AMALOG

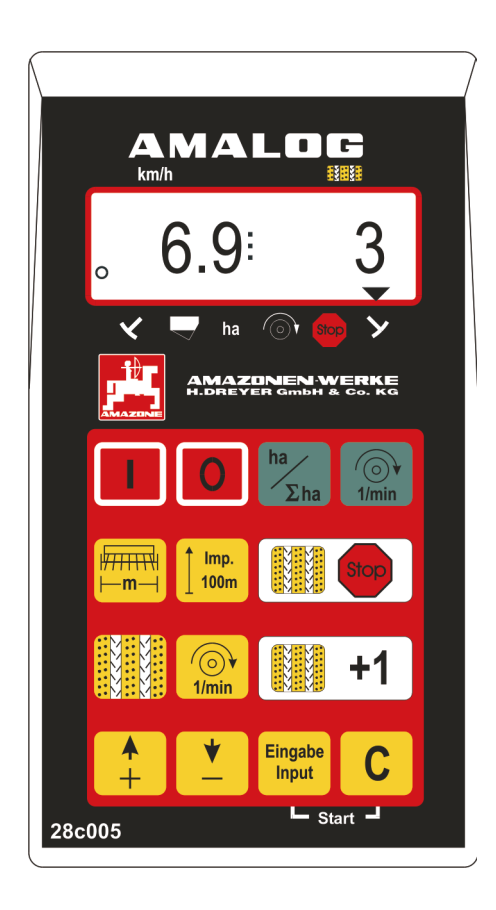

MG 715 DB 550-1 GB 05.03 Printed in Germany

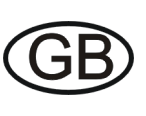

 $C \in$ 

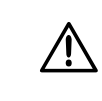

**Before starting to operate, please carefully read and adhere to this operation manual and safety advice!** 

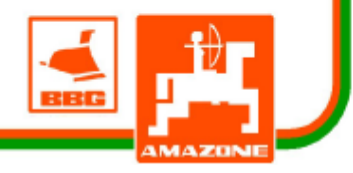

Copyright © 2003 AMAZONEN-WERKE H. DREYER GmbH & Co. KG D-49502 Hasbergen-Gaste Germany All rights reserved

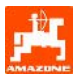

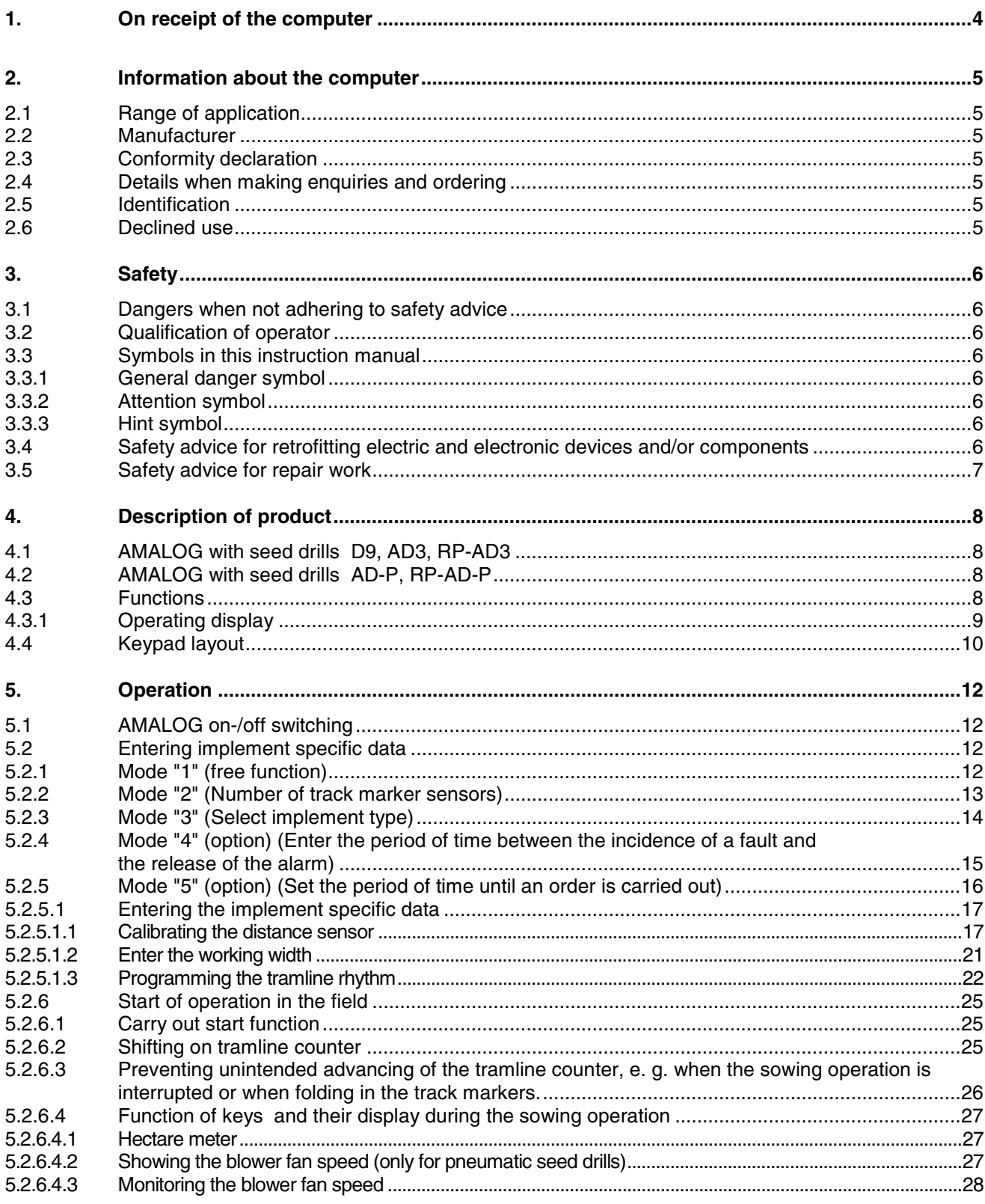

# **1. On receipt of the computer**

On receipt of the computer, please check for transport damage or whether any parts are emitting. Only immediate claims to be filed with the forwarding agency may lead to replacement.

# **Scope of delivery:**

- 1. Computer
- 2. Console
- 3. Battery cable (special option NE190)

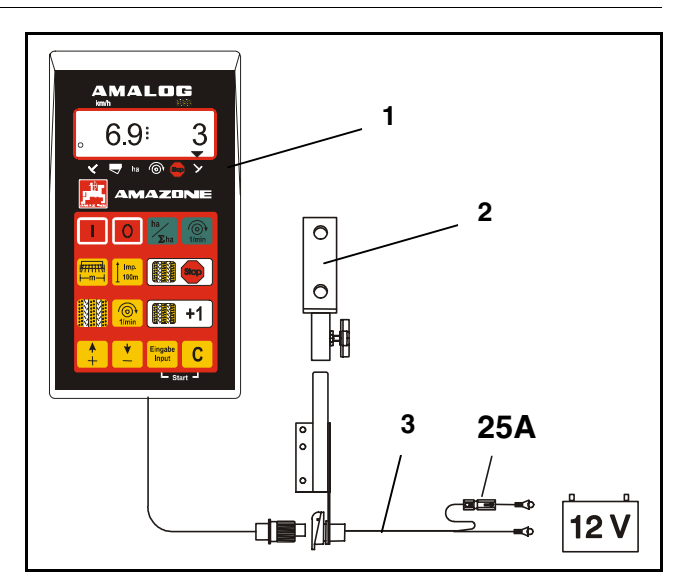

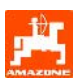

# **2. Information about the computer**

# **2.1 Range of application**

**AMALOG** is a display and monitoring device for AMAZONE seed drills.

## **2.2 Manufacturer**

AMAZONEN-WERKE, H. Dreyer GmbH & Co. KG, Postfach 51, D-49202 Hasbergen-Gaste/F.R. Germany.

# **2.3 Conformity declaration**

**AMALOG** fulfils the requirements of the EMV-guide line 89/336/EC.

# **2.4 Details when making enquiries and ordering**

When ordering spare parts indicate the serial number of the **AMALOG**.

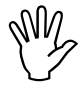

The safety requirements are only<br>fulfilled when in the event of repair<br>original AMAZONE spare parts are used. **fulfilled when in the event of repair original AMAZONE spare parts are used. Using other parts may rule out the liability for resulting damage!** 

#### **2.5 Identification**

Type plate on the computer.

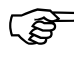

The type plate is of documentary valu<br>and may not be changed or disguised! **The type plate is of documentary value** 

# **2.6 Declined use**

**AMALOG** has exclusively been designed for the usual operation as a display- and monitoring device for agricultural machinery.

Any use other than that stipulated above is no longer regarded as designed use. The manufacturer does not accept any responsibility for damage resulting from this. Therefore, the operator himself will carry the full risk..

Under "designed use" the operator must adhere to the manufacturer's prescribed operation, maintenance and repair conditions, and exclusively use **original AMAZONE spare parts.** 

**AMALOG** may only be operated, maintained and repaired by such persons who have been made acquainted with it and who have been advised about the dangers.

The applicable accident prevention advice as well as any further generally accepted safety-, working-, medical- and road traffic rules should be adhered to.

Claims regarding damage not having occured on the **AMALOG** itself will be rejected. This also applies to damage due to sowing errors. Arbitrary modifications to the **AMALOG** may result in damage and therefore, the manufacturer does not accept liability for such damage.

# **3. Safety**

This instruction manual contains basic advice which must be adhered to when mounting, operating and maintaining the machine. Ensure that this instruction manual has been read by the user/operator before starting to operate the device and that it is made readily available at all times to the user.

Please strictly observe and adhere to all safety advice given in this instruction manual.

#### **3.1 Dangers when not adhering to safety advice**

Not adhering to the safety advice given

- may result in endangering the user or other persons, the environment and/or the machine itself.
- may result in the loss of any claim for damages.

Not paying attention to the safety advice may cause the following risks:

- Danger for persons by not secured operational range.
- Failure of important functions of the machine.
- Failures of prescribed measures for maintenance and repair.
- Danger for persons by mechanical or chemical affects.
- Dangers to persons or to the environment by leaking hydraulic oil.

# **3.2 Qualification of operator**

The implement may only be operated, maintained and repaired by persons, who are acquainted with it and have been informed of the relevant dangers.

# **3.3 Symbols in this instruction manual**

#### **3.3.1 General danger symbol**

Not adhering to the safety advice in this instruction manual may cause danger to health and life of persons. They are identified by the general danger symbol (Safety symbol according to DIN 4844-W9)

#### **3.3.2 Attention symbol**

Alternoon symbols which had it's function<br>when not being adhered to, are identified<br>with the Attention symbol: Attention symbols which may cause when not being adhered to, are identified with the Attention symbol:

**3.3.3 Hint symbol** 

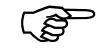

 $\overline{\mathbb{A}}$ 

#### **Hints regarding machine's specific particularities, which have to be adhered to for a faultless function of the machine are identified with the hint symbol:**

# **3.4 Safety advice for retrofitting electric and electronic devices and/or components**

The function of the implements' electronic componentns and parts may be affected by the electric-magnetic transmittance of other devices. Such affects may endanger people when the following safety advice will not be adhere to.

When retrofitting electric and electronic devices and/or components to the implement with connection to the on-board electric circuit, the user must ensure by himself that the installation will not cause any disturbance to the tractor electronic or other components.

Special attention must be paid that the retrofitted electric and electronic parts correspond to the EMVguide line 89/336/EWG in the relevant valid edition and that they bear the CE-sign.

For retrofitting mobile communication systems (e.g. radio, telephone) the following requirements must be fulfilled:

Only install devices which have officially been authorised in your country.

Firmly install the device.

The use of portable or mobile devices inside the tractor cab is only permissible with a connection to a firmly installed external antenna.

Install the transmitter spaced apart from the tractor's electronic.

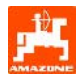

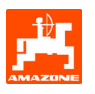

When installing the antenna ensure an appropriate installation with proper earth connection between antenna and tractor earth.

For cabling and installation as well as for the maximum permissible current supply in addition adhere to the fitting instructions of the implement manufacturer.

# **3.5 Safety advice for repair work**

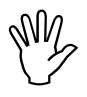

Fractor carrying out any repair work on<br>the electric system or arc welding on the<br>tractor or the mounted implement, **Before carrying out any repair work on the electric system or arc welding on the disconnect all connections of AMALOG.** 

# **4. Description of product**

# **4.1 AMALOG with seed drills D9, AD3, RP-AD3**

## **AMALOG**

- controls the tramlining kit and the pre emergence marker
- monitors the drive of the tramlining kit (option)
- indicates the position of the hydraulically actuated track markers
- determines the current forward speed [km/h]
- monitors the seed level inside the seed box
- as hectare counter
	- determines the finished part area [ha] and
	- stores the finished total area [ha].

**AMALOG** is provided with a memory and a lithium battery. All entries and calculated values remain stored for approx. 10 years, even if the on-board power supply has been switched off. They are available again for the next operation.

# **4.3 Functions**

- AMALOG is supplied with a 6-digit display (Fig. 1/1). In operation position of the implement, the display shows
- the current forward speed (Fig.  $1/2$ ) in [km/h],
- the current position of the tramline counter (Fig. 1/3) and
- the function control elements (Fig. 1/4), e.g. operational position "right hand" or "left hand", automatic switching forward of tramline counter locked, blower fan speed (only for pneumatic seed drills), finished area or part area and re-filling the seed box.

When driving the circle (Fig. 1/5) in the display should flick. Otherwise t **AMALOG** does not receive any impulses by the sensor (area- and operational speed coverage).

#### **AMALOG**

- controls the tramlining kit and the pre-emergence marker. The tramline rhythm can be programmed as desired.
- monitors the tramlining kit (option)
- determines the current forward speed [km/h]
- monitors the seed level inside the seed box
- monitors the blower fan speed. If the predetermined wanted speed deviates by more than 10 % an audible alarm is given and the rev. speed is shown on the display t.
- as hectare counter
	- determines the finished part area [ha] and stores the finished total area [ha].

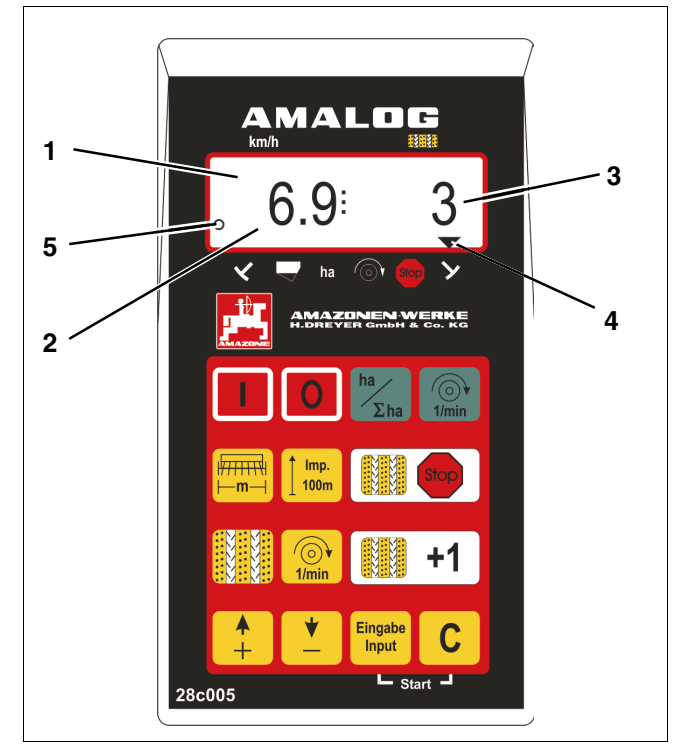

**Fig. 1** 

**8** 

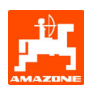

# **4.3.1 Operating display**

As soon as **AMALOG** receives first impulses by the sensor (hectare) the "operating display" appears.

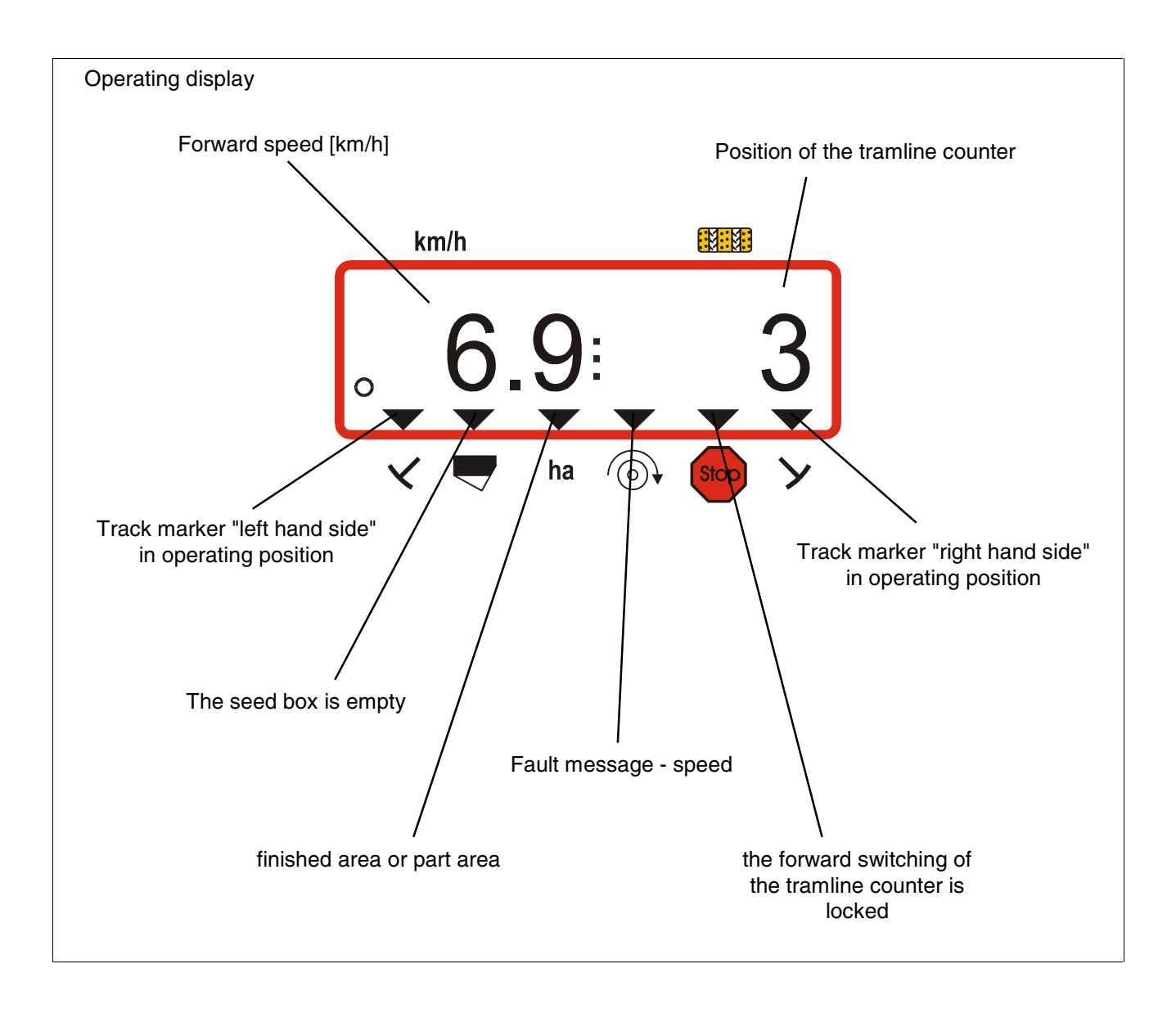

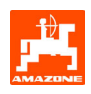

# **4.4 Keypad layout**

# **Table 1: Keypad layout**

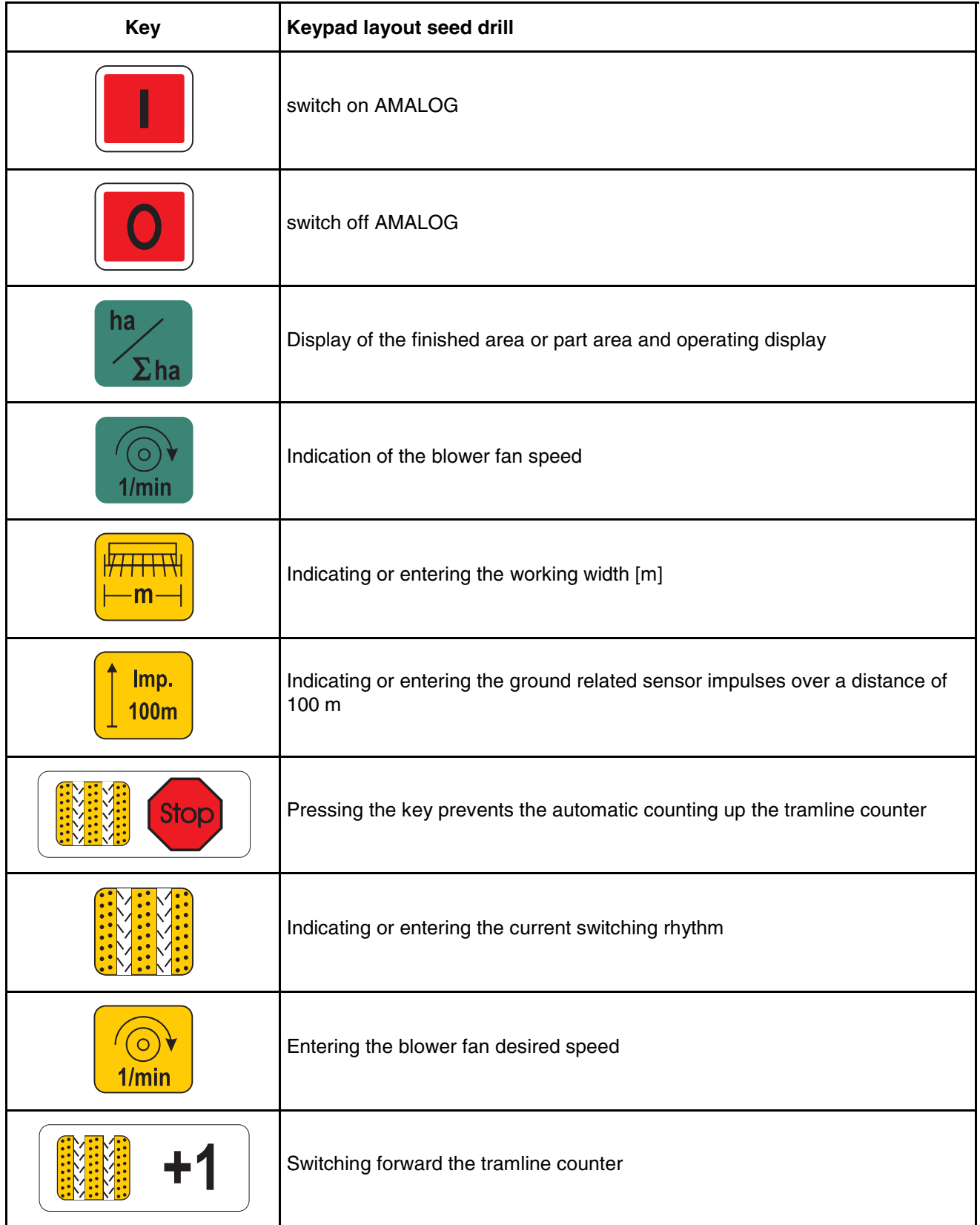

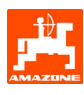

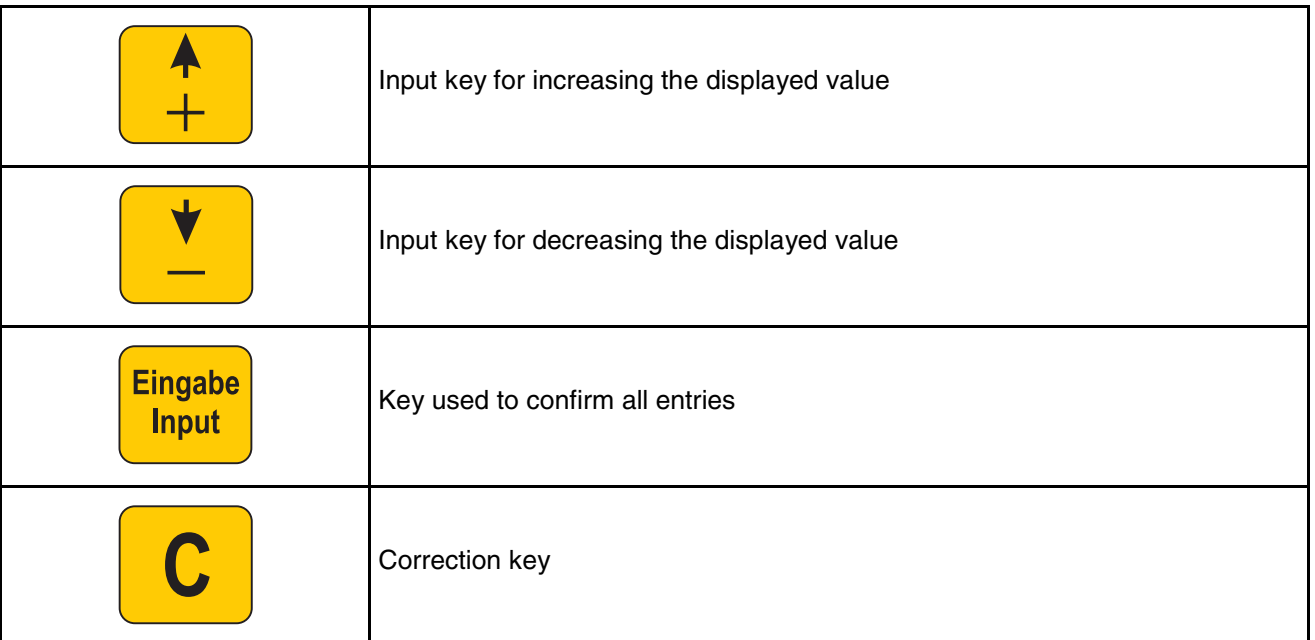

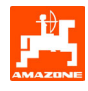

# **5. Operation**

# **5.1 AMALOG on-/off switching**

By pressing key **AMALOG** is switched on and

by pressing key  $\begin{array}{|c|c|} \hline \textbf{0} & \text{if} \text{ is switched off.} \hline \end{array}$ 

When switching on, the display shows<br>the creation date of the computer<br>program for some seconds **the creation date of the computer program for some seconds.** 

**18 Whenever the supply voltage drops to below 10 volts, e. g. when starting the tractor, the computer automatically switches off. It has to be switched on again as described above.** 

# **5.2 Entering implement specific data**

The implement specific entering values are dialled

- with the keys or or determined
- by a calibration procedure.

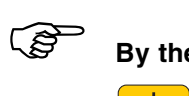

**By the first pressure onto keys**  $\frac{1}{\pm}$  **or** 

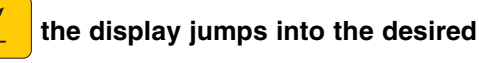

**direction by one step forward (+) or backward (-). By repeated pressure onto the same key the display continues to run until the key is released.** 

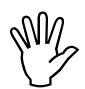

 $\begin{matrix} \mathbb{W} & \mathsf{All} & \mathsf{ell} \\ \mathbb{W} & \mathsf{calibr} & \mathsf{calibr} \end{matrix}$ **All entering via the keys and all calibration procedures must always be confirmed by pressing key <b>Fingabe** and

**stored this way..** 

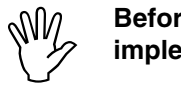

**Before starting to operate check all implement specific entered data!** 

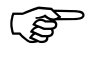

Already entered implement specific data<br>remain stored. **remain stored.** 

# **5.2.1 Mode "1" (free function)**

Under mode "1" always dial the value "01".

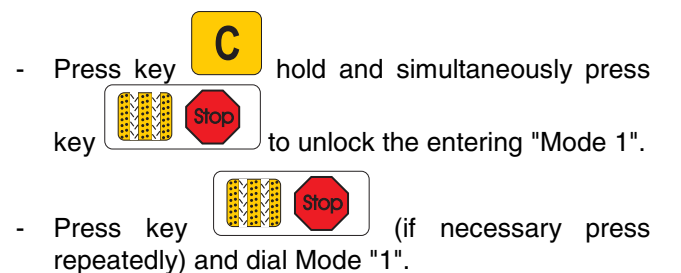

Display after having dialled Mode "1"

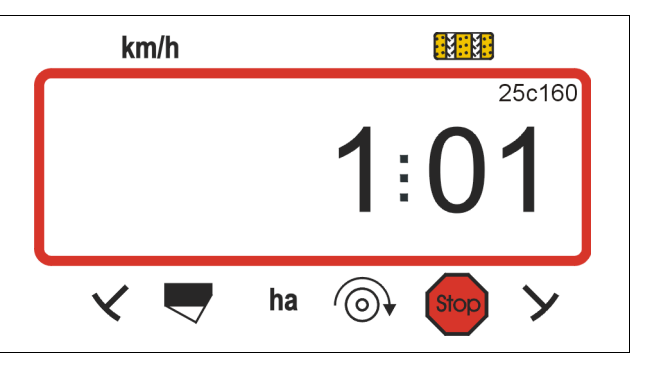

The first figure shows the dialled Mode "1", the second figure the coding "01".

Via the keys  $\begin{array}{|c|c|c|}\n\hline\n\hline\n\end{array}$  or  $\begin{array}{|c|c|}\n\hline\n\hline\n\end{array}$  dial the coding "01" on the display.

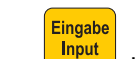

Press key **the limit** to store the dialled value "01" and to secure against unintended change.

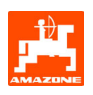

# **5.2.2 Mode "2" (Number of track marker sensors)**

In **Modus "2"** dial with how many track marker sensors the seed drill is equipped.

"00" = 2 Sensors "01" = 1 Sensor "02" to "99" = without sensor.

The time is selected from stop to on-going counting of the tramline counter.

On seed drills without sensor the tramline counter is automatically advanced when the tramline counter does not send impulses any more and the preselected time has expired.

Whilst a brief stop within the selected time the tramline counter does not go on counting.

Seed drill with one track marker sensor an the hydraulic valve

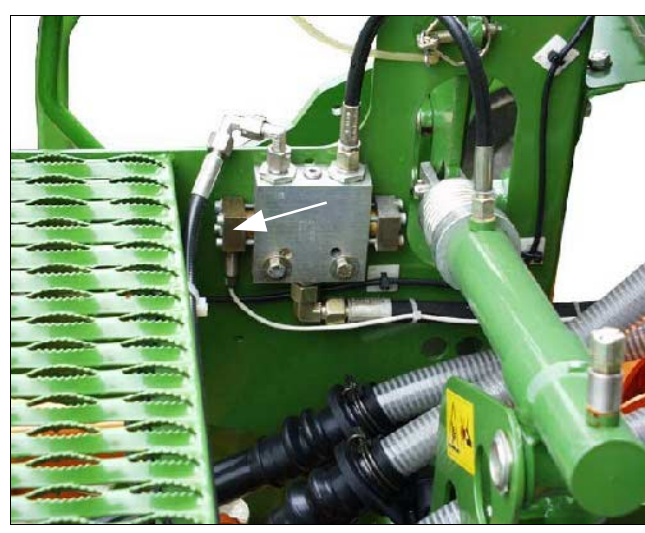

Seed drill with two track marker sensors

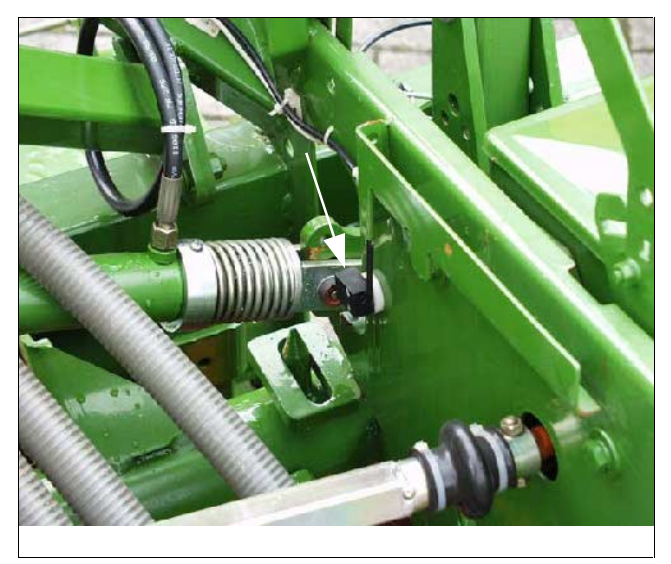

- Press key hold an simultaneously press key
- to unlock this way the entering Mode "2".
- Press key  $\frac{1}{2}$   $\frac{1}{2}$   $\frac{1}{2}$   $\frac{1}{2}$  (if necessary confirm repeatedly) and dial Mode "2".

Display after having dialled Mode "2"

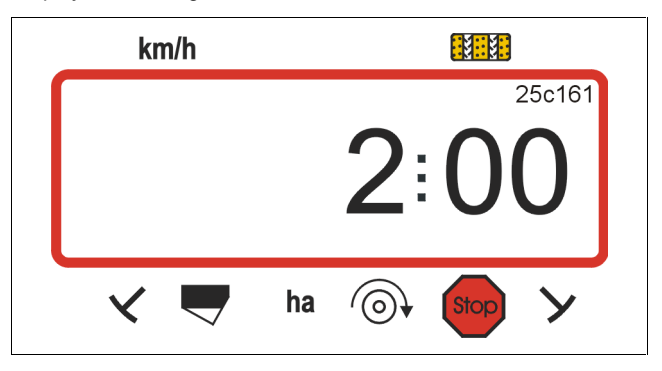

The first figure shows the dialled Mode "2", the second figure "00" means that the seed drill is equipped with two track marker sensors

- Via the keys  $\frac{1}{2}$  or  $\frac{1}{2}$  dial the coding "00", "01" or "02" to "99" on the display.
- Press key  $\frac{\text{Eingabe}}{\text{Input}}$  to store the dialled value e. g. "00" and to secure against unintended change.

Seed drill with one track marker sensor on the marker change

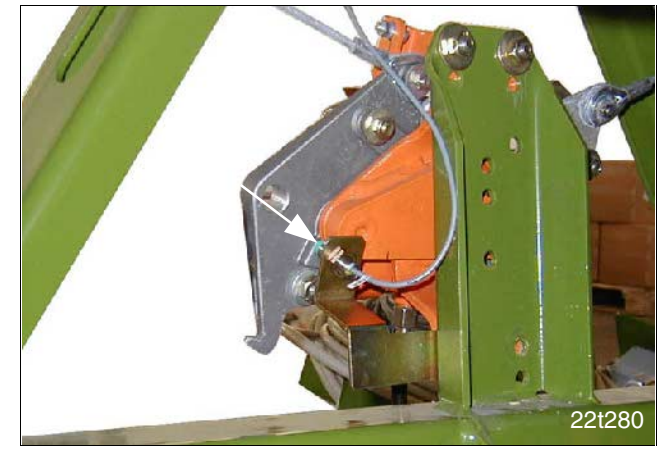

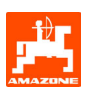

# **5.2.3 Mode "3" (Select implement type)**

Under **Mode "3"** select the implement type.

- "00" = Cam wheel seed drill and
- "01" = pneumatic seed drill
- Press key hold and simultaneously press  $\lceil \frac{1}{2} \rceil$   $\lceil \frac{1}{2} \rceil$   $\lceil \frac{1}{2} \rceil$  to unlock the input "Mode 3".
- Press key  $\frac{1}{2}$   $\frac{1}{2}$   $\frac{1}{2}$   $\frac{1}{2}$  (if necessary press repeatedly) and select Mode "3".

Display after having selected Mode "3"

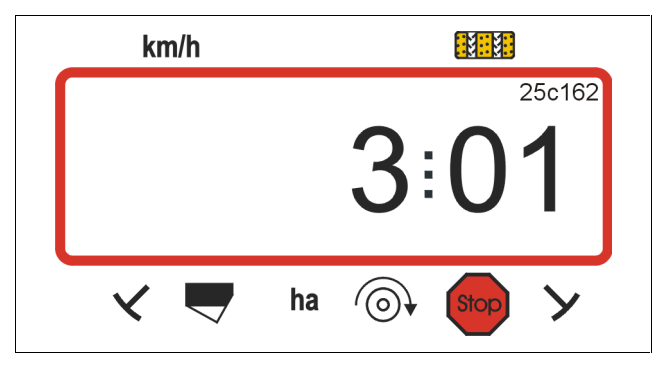

The first figure (3) shows the chosen Mode "3", the second figure (01) the connected pneumatic seed drill.

Via the keys  $\begin{array}{|c|c|c|c|}\n\hline\n\end{array}$  or  $\begin{array}{|c|c|c|}\n\hline\n\end{array}$  select the coding "00" or "01" on the display.

Eingabe

- Press key  $\frac{Input}{Input}$  to store the selected value, e.g. and to secure against unintended change.

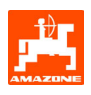

In Mode "4" enter the period of the time between the incidence of a fault on the tramlining kit or the counter shaft and the release of the alarm.

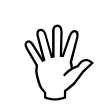

In the factory the figures "00" (Fig. 2)<br>have been set. **have been set.** 

**When "00" is set the monitoring is switched off.** 

**On conventional seed drills set 22 seconds.** 

**On pneumatic seed drills set 10 seconds.** 

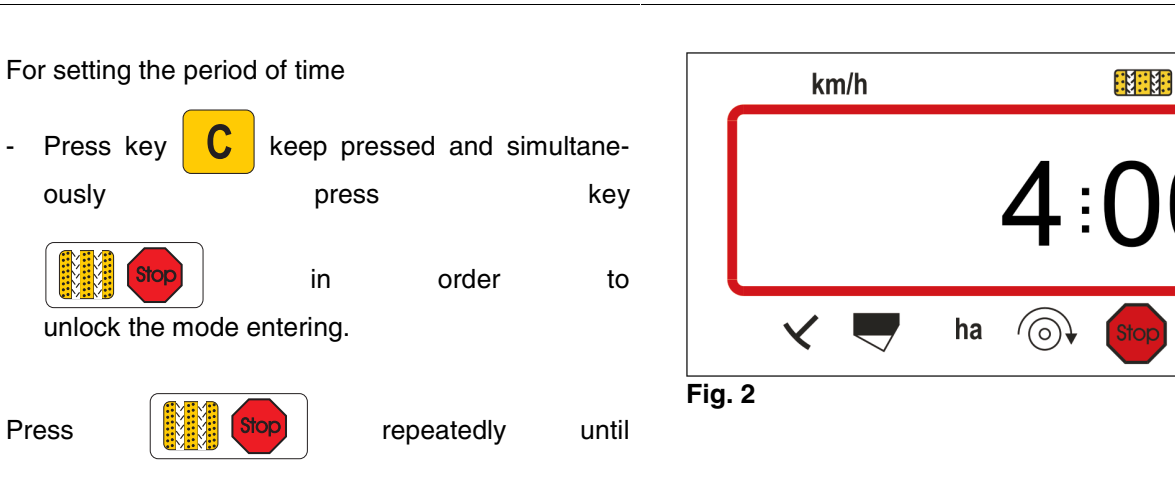

the display mode "4" (Fig. 2) appears.

The first figure shows the selected mode "4", the second figure shows the period of time (e.g. 22 sec., see Fig. 3) between the incidence of a fault on the tramlining kit or the counter shaft and the release of the alarm.

- With the aid of the keys or

the period of time, e.g. from 22 sec. to 10 sec. can be set.

Press key  $\frac{\text{Eingabe}}{\text{Input}}$  and store the figure.

In case of a fault on the tramline kit an audible alarm

sounds and the display (Fig. 4) appears.

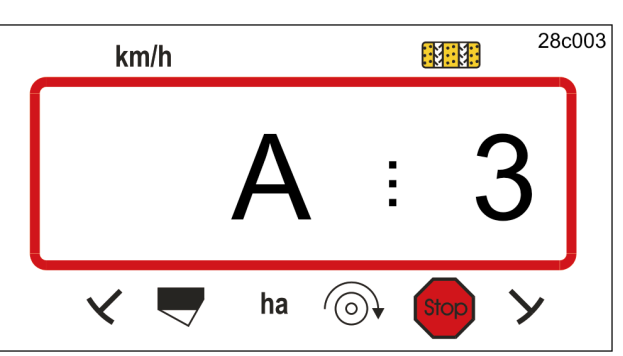

ha

ര

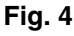

**Fig. 3** 

≺

 $km/h$ 

28c002

 $28c000$ 

13:33

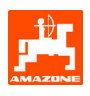

## **5.2.5 Mode "5" (option) (Set the period of time until an order is carried out)**

In mode "5" set the period of time which may pass, e.g. on conventional seed drills, from the moment of the order to create tramlines until the standstill of the counter shaft without releasing an alarm.

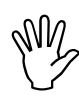

In the factory 0 seconds (00) have been<br>set. **set.** 

**For conventional seed drills, please set 22 seconds.** 

**For pneumatic seed drills set 10 seconds.** 

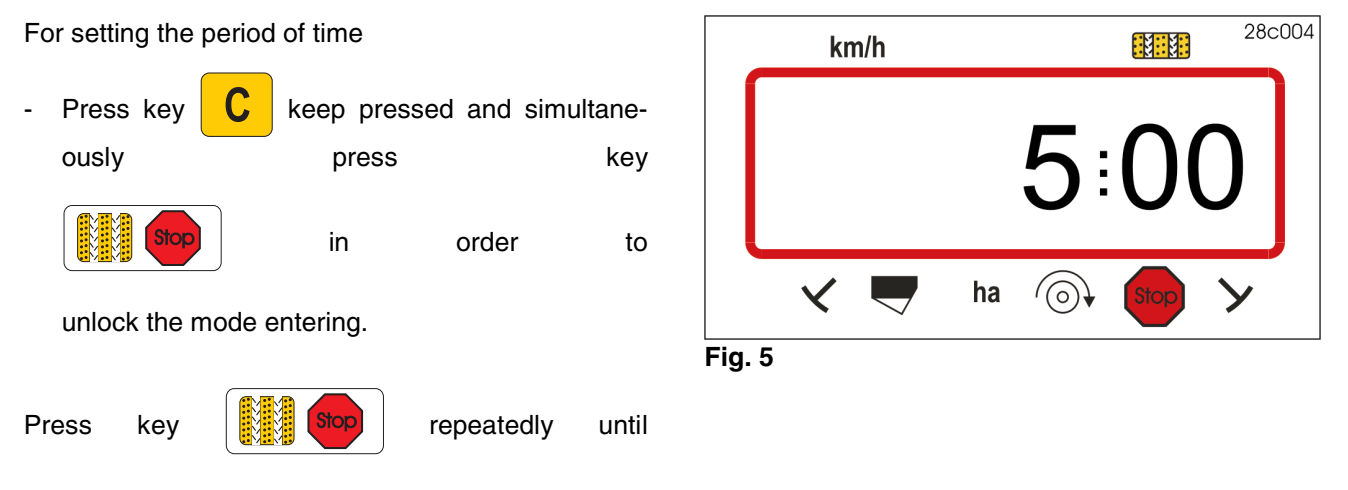

the display mode "5" (Fig. 5) appears.

The first figure shows the selected mode "5", the second figure shows the period of time (e.g. 22 sec., Fig. 6) which may pass, e.g. on conventional seed drills, from the moment of the order to create tramlines until the standstill of the counter shaft without releasing an alarm.

- With the aid of the keys or

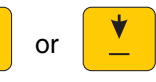

the period of time from e.g. 22 sec. to 10 sec. can be set.

Press key  $\frac{\text{Eingabe}}{\text{Input}}$  to store the figure.

In case of a fault on the tramline kit an audible alarm sounds and the display (Fig. 7) appears.

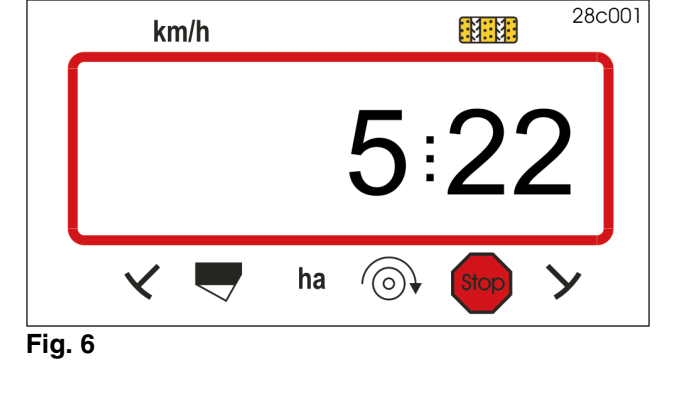

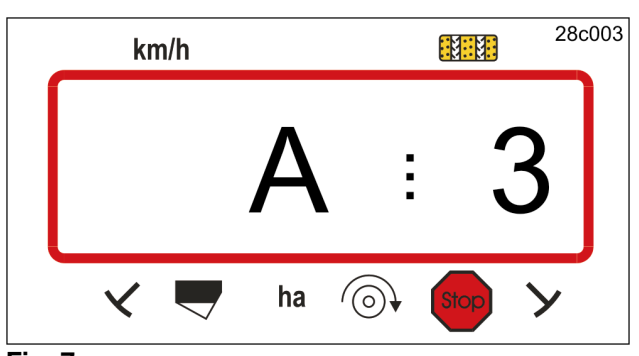

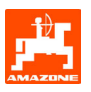

#### **5.2.5.1 Entering the implement specific data**

#### **5.2.5.1.1 Calibrating the distance sensor**

In order to enable **AMALOG** to determine the actual forward speed, it requires the value "Imp./100m" which the hectare sensor sends out to **AMALOG** when driving a previously measured and marked length of 100 m.

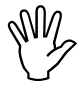

The calibration figure "Imp./100m" may<br>not be less than "250", as otherwise<br>AMALOG does not function in the **not be less than "250", as otherwise AMALOG does not function in the prescribed way..** 

There are two possibilities to enter the calibration figure "Imp./100m":

- the calibration figure "Imp./100m" is known and is dialled via the key pad.
- the calibration value "Imp./100m" is not known and is determined by driving a calibration distance.

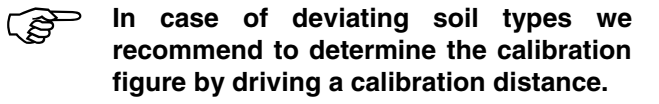

**1. The calibration figure "Imp./100m" is known** 

The calibr<br>depends on **The calibration value "Imp./100m"** 

- **the seed drill type used**
- **the place the sensor has been fixed to**
- **the prevailing soil conditions.**
- Press  $\left| \begin{array}{cc} \text{Imp.} \\ \text{100m} \end{array} \right|$  key whilst the implement is not moving.
- Take the known calibration figure "Imp./100m" from Table 2 and dial with the keys  $\frac{1}{2}$  or

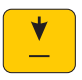

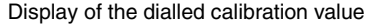

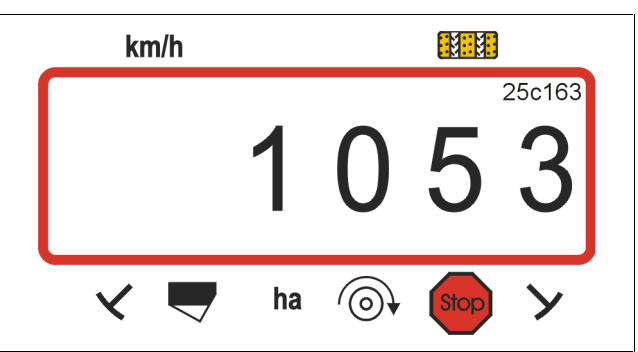

Press **Eingabe** and this way store the dialled calibration figure.

Press  $\int_{100\text{m}}^{\text{imp.}}$  once again and check the stored calibration figure. On the display now the dialled calibration figure should show up.

 $\begin{matrix} \mathbb{W} & \mathsf{The} \\ \mathbb{W} & \mathsf{table} \\ \mathsf{pract} \end{matrix}$ **The calibration figures as stated in table 2 are mean figures determined in practice.** 

In case of deviations between the<br>displayed area determined by AMALOG<br>and the actually worked area newly **In case of deviations between the displayed area determined by AMALOG determine the calibration figure by driving along a calibration distance of 100 m. (for this, please refer to para. 5.2.5.1.1 Item 2).** 

# **Table 2: Calibration figure "Imp./100m"**,

**for seed drills AD-P02, RP-AD-P02, AD03 and RP-AD03.** 

 **The mean values determined in practice depend on the type of seed drill, the place the sensor has been fixed to and the relevant crank turns for the calibration test.** 

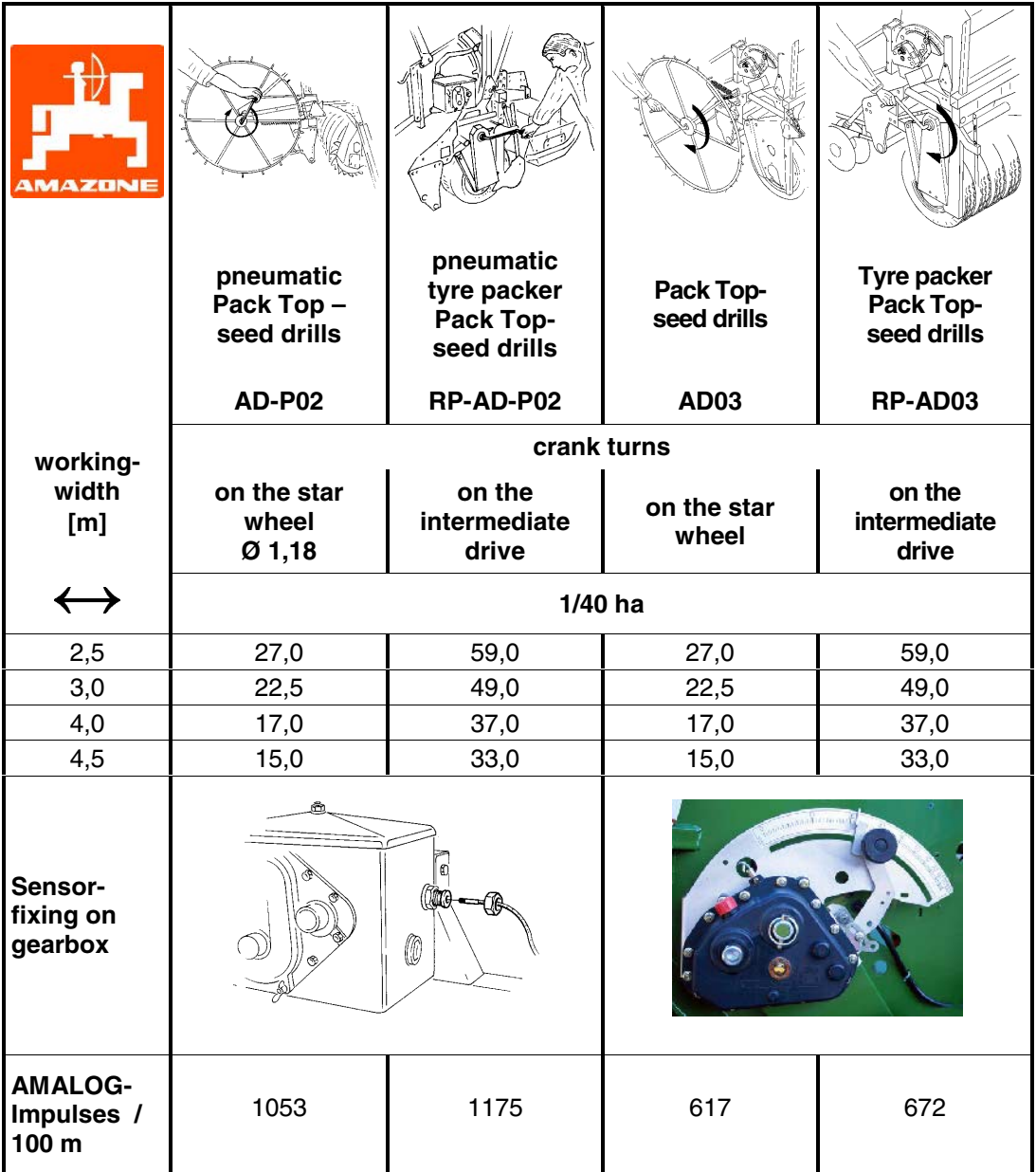

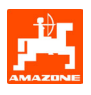

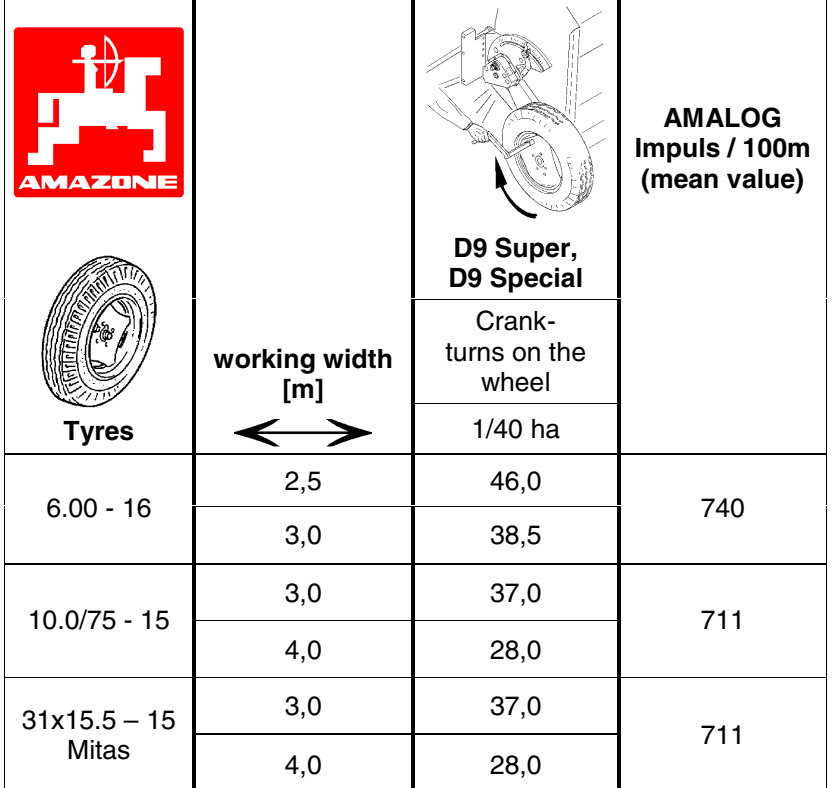

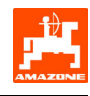

#### **2. The value "Imp./100m" is not known**

- Measure accurately a calibration distance of 100 m in the field. Mark the start- and ending point of the calibration distance.
- Bring the vehicle into starting position and the seed drill into working position (perhaps interupt the seed metering).

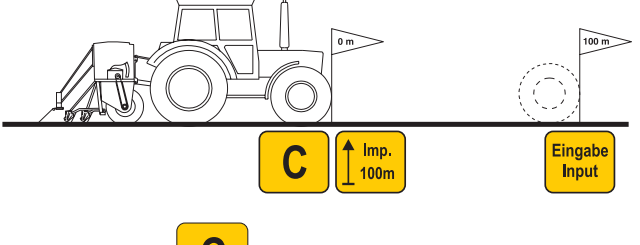

- Press key  $\begin{array}{|c|c|c|c|}\n\hline\n\end{array}$  and hold it by simultaneously pressing key  $\int_{100m}^{\text{imp.}}$ , the figure 1800 will appear.
- Drive accurately along the calibration distance from the starting- to the end point (when starting to move, the counter returns to "1") . Hereby the display shows the continuously determined impuses.

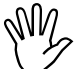

# During the calibration run do not press<br>any key... **any key..**

Display during the calibration test

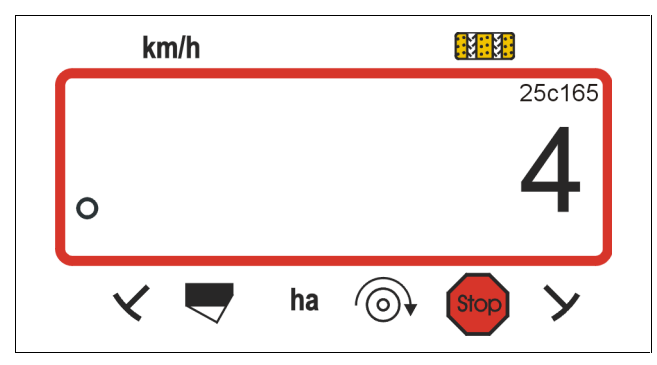

- Stop after 100m. On the display now the number of impulses (e. g. 1005) is shown which had been determined while travelling the calibration distance Auf (100m).
- Press key  $\frac{\text{Eingabe}}{\text{Input}}$  and this way store the displayed, determined calibration figure (Imp./100m).
- 

Press key  $\int_{100m}^{100m}$  once again and check the stored

calibration figure. The display should now show the determined calibration figure. e. g. 1005 Imp./100m.

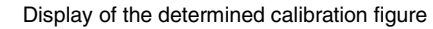

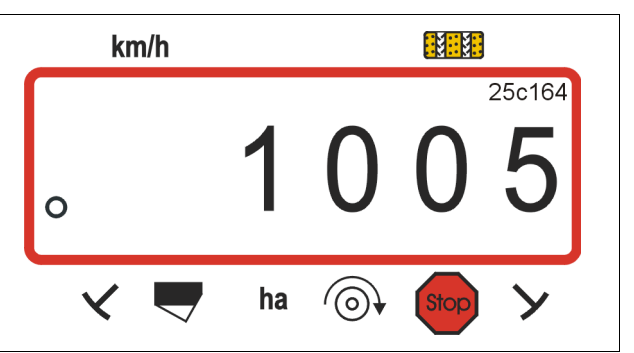

Enter the determined calibration figure into table 3.

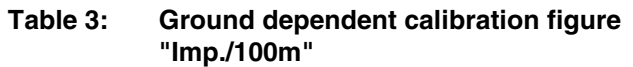

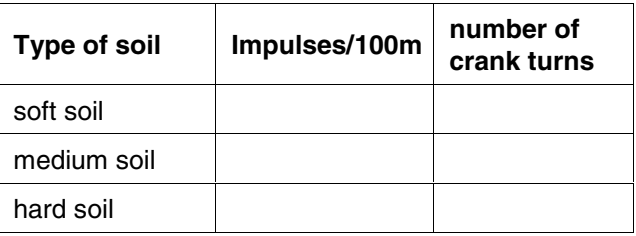

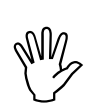

determined by travelling a calibration<br>distance, definitely convert accordingly<br>the necessary numbers of crank turns **If the calibration figure has been distance, definitely convert accordingly the necessary numbers of crank turns mentioned in table 2.** 

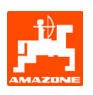

#### **3. Converting the number of crank turns**

#### **Example:**

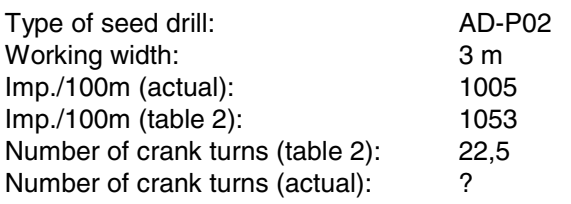

**crank turns (actual)=crank turns (table 2) x conversion factor**

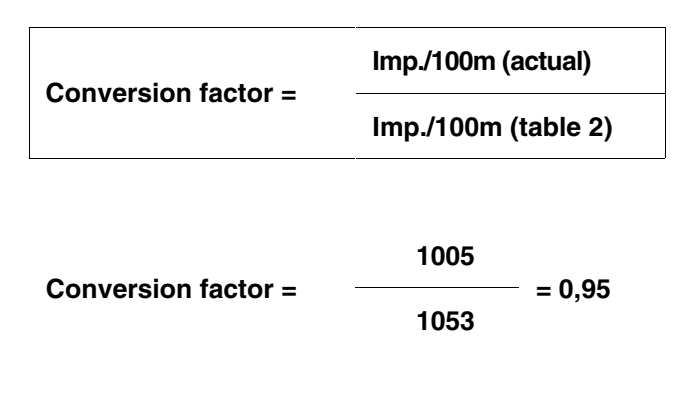

**Number of crank turns (actual) = 22,5 x 0,95 = 21,4** 

#### **5.2.5.1.2 Enter the working width**

For determining the worked areas **AMALOG** requires the information of the working width. To enable it enter the working width as follows:

- Press key
- Dial the desired working width [m] by pressing keys  $\frac{1}{2}$  or  $\frac{1}{2}$ , e. g. "3.00" for 3 m working width.

Display working width

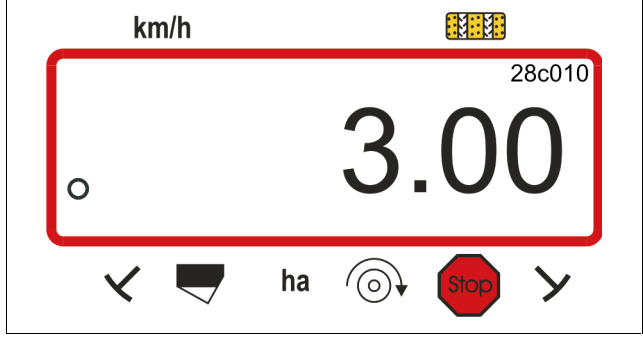

- Press key  $\frac{Eingabe}{Input}$  and store the selected value.
- Press key  $\frac{H^2}{m}$  once again and check stored value. The display must not show the chosen value, e. g. "3.00".

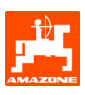

#### **5.2.5.1.3 Programming the tramline rhythm**

The spacing of the tramlines depends on the working width of the seed drill and of the later used machinery such as, e. g.

- fertiliser broadcaster and/or
- field sprayer.

Depending on the working widths of those machinery it is necessary to be able to create tramlines in varying spacings to one another.

The various tramline systems are described in the "seed drill's" instruction book.

#### **Example:**

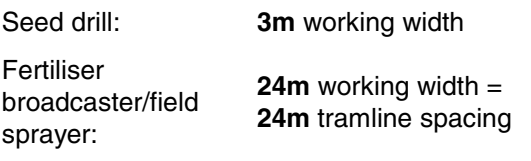

Please look up the chapter "metering wheeltramlining control" of the seed drill's instruction book

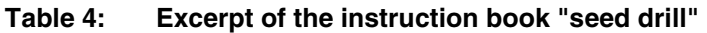

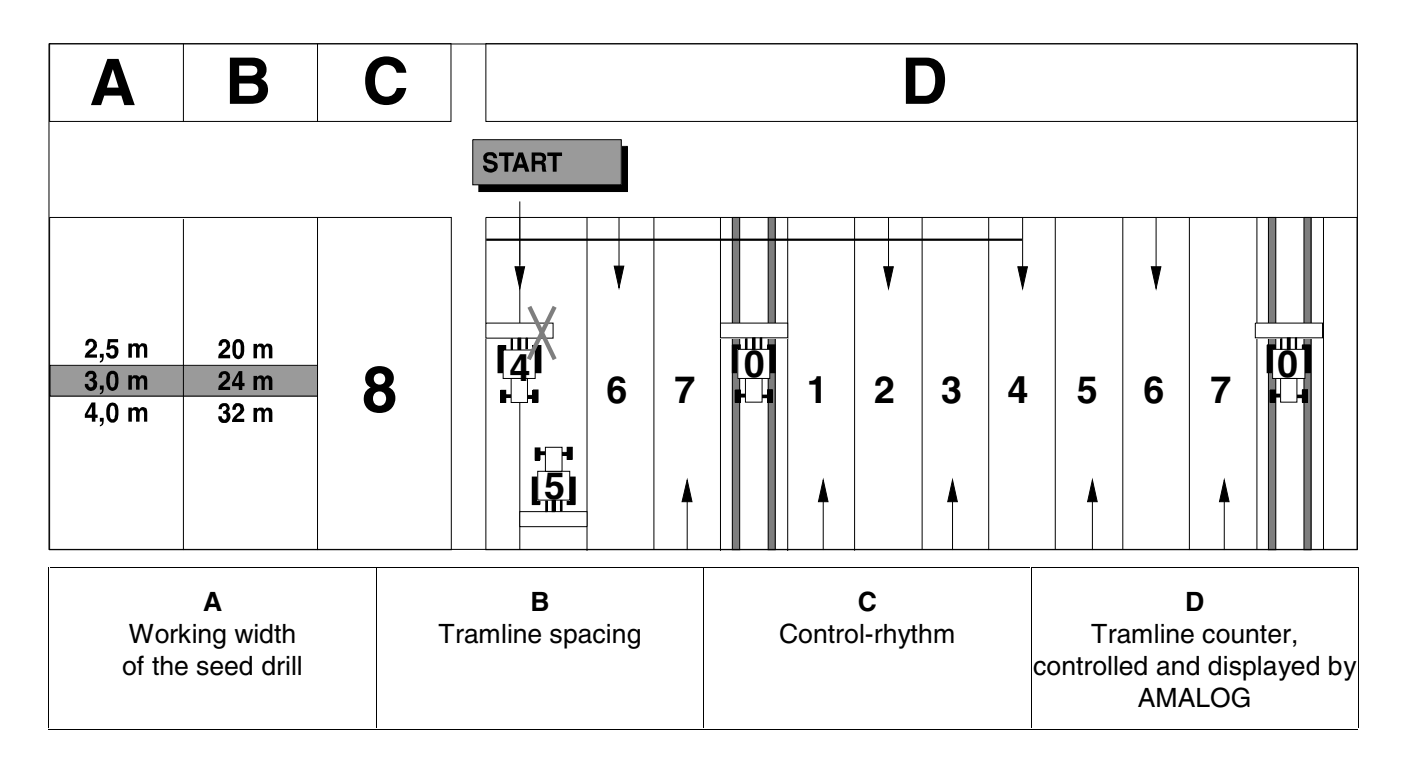

- Look up in the mentioned tables the line in which the seed drill working width **(3 m)** and the tramline spacing (24 m) are mentioned side by side.
- Read off the control rhythm **"8"** (here in table 5).

Press key  $\frac{1}{2}$  and the display shows the actual control rhythm..

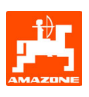

Display of actual control rhythm and tramline counter

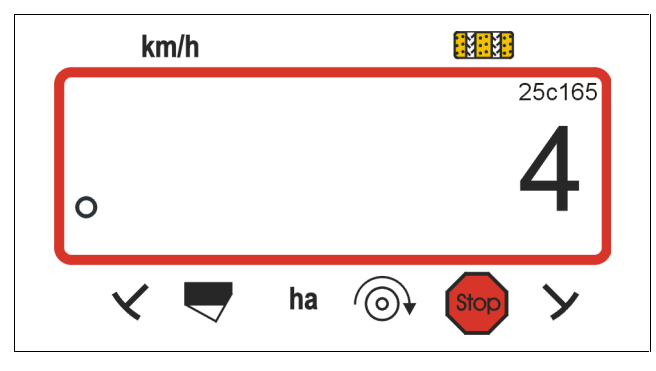

The figure (4) the control rhythm stored up to now.

- Pre-select the required control rhythm via the keys or  $\left| \begin{array}{c} \mathbf{r} \\ \mathbf{r} \end{array} \right|$  (e.g. 8).
- Press key **Eingabe** and store the pre-selected value (e.g. "8"). Thereafter the following display is shown.

Display with the newly entered control rhythm

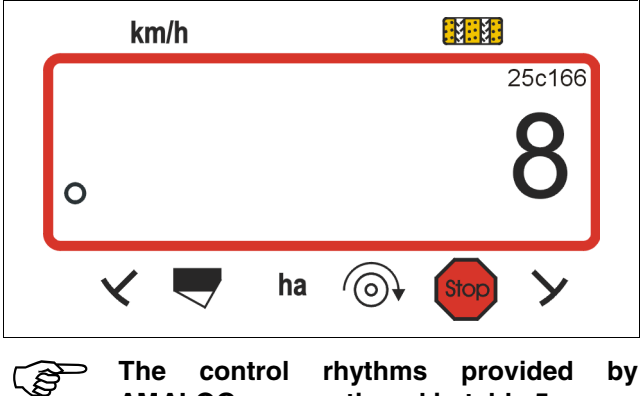

**AMALOG are mentioned in table 5.** 

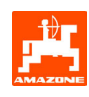

# **Tabelle 5: Possible tramline rhythms**

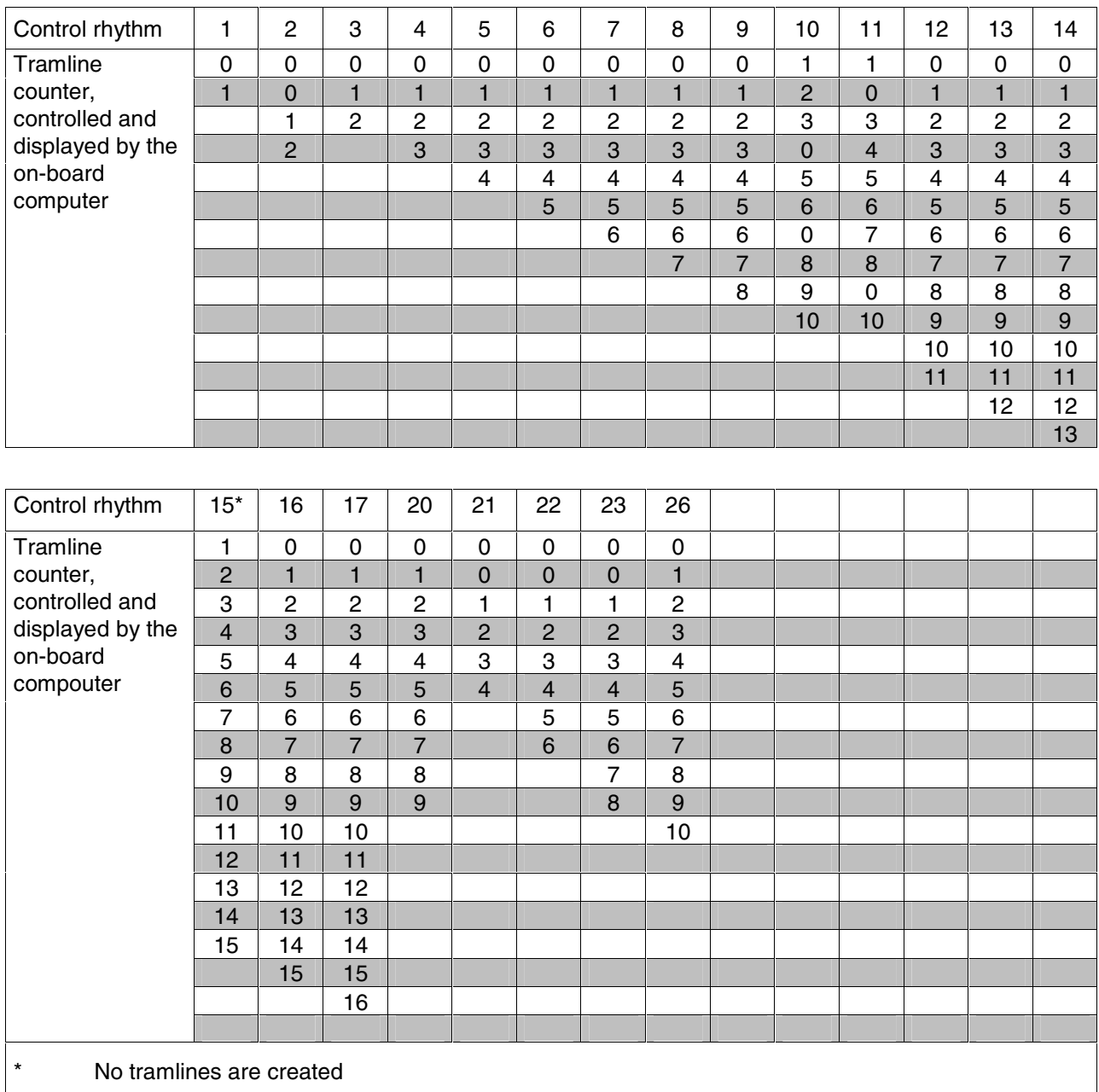

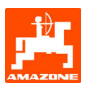

# **5.2.6 Start of operation in the field**

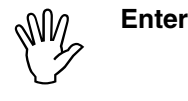

**Enter all data as described before.** 

#### **5.2.6.1 Carry out start function**

Prior to operation carry out the "start function" and the implement is ready for operation. For this

**Press key Eingabe** hold it pressed and simultane-

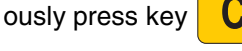

The memory for the part area coverage<br>hectare meter returns to the "0". **hectare meter returns to the "0".** 

- As soon as the hectare sensor sends<br>impulses the display changes into the<br>**impulses** the display of the extual forward **As soon as the hectare sensor sends operating display. The actual forward speed [km/h] is shown and the actual position of the tramline counter.**
- 

Eefore starting the sowing operat<br>check the position of the traml<br>counter (please refer to para. 5.2.6.2). **Before starting the sowing operation check the position of the tramline** 

A honk signal sounds for every track<br>marker change.. **marker change..** 

#### **5.2.6.2 Shifting on tramline counter**

For the correct creation of tramlines the tramline counter should be advanced prior to beginning the

operation via key  $\frac{1}{2}$   $+1$  and select this way the figure, which under the word **"START"** is shown (for this please refer to para. 5.2.5.1.3),

Display when advancing the tramline counter stationary

e.g. **"4"**.

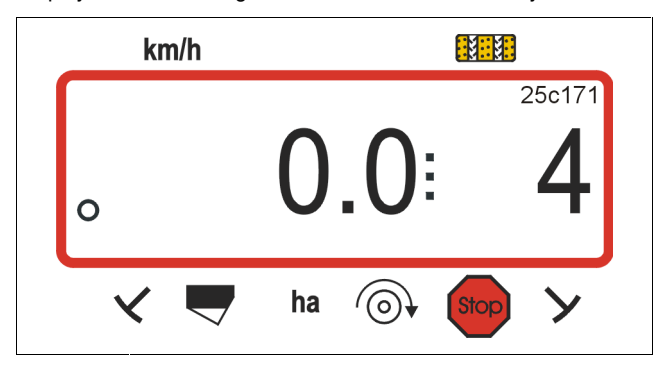

 $\mathbb{Q}$  The **The hydraulically actuated marker change over for the markers is coupled with the sensor for the tramlining control. Pay attention that the automatic marker change over lowers the desired marker disc when the tramline counter is set on the correct figure. If necessary, shift the automatic marker once more.** 

Advancing the tramline counter is done on seed drills

- **with** markers via the hydraulically actuated automatic marker change over. The necessary information for advancing **AMALOG** receives when changing the markers over from the sensor which is coupled to the automatic marker change over.
- **without** marker change over as soon as the forward speed sensor (gearbox sensor) does not supply any impulses any more, e. g. when lifting the seed drill at the headlands but also when stopping in the middle of a field (see para. 5.2.4.3).

#### **5.2.6.3 Preventing unintended advancing of the tramline counter, e. g. when the sowing operation is interrupted or when folding in the track markers.**

If it is necessary to **interrupt** the **sowing operation**  with seed drills **without** track markers

- when stopping in the middle of the field,
- when lifting the seed drill (e.g. to give way to obstacles)

or if it is necessary with seed drills **with** track markers **to fold in the track markers**, e.g. at obstacles

the advancing of the tramline counter must be prevented.

For this press key **prior to interrupting** 

**the sowing operation** or **prior to folding in the track markers** and thus prevent the advancing of the tramline counter.

Display after having pressed the "Stop" key

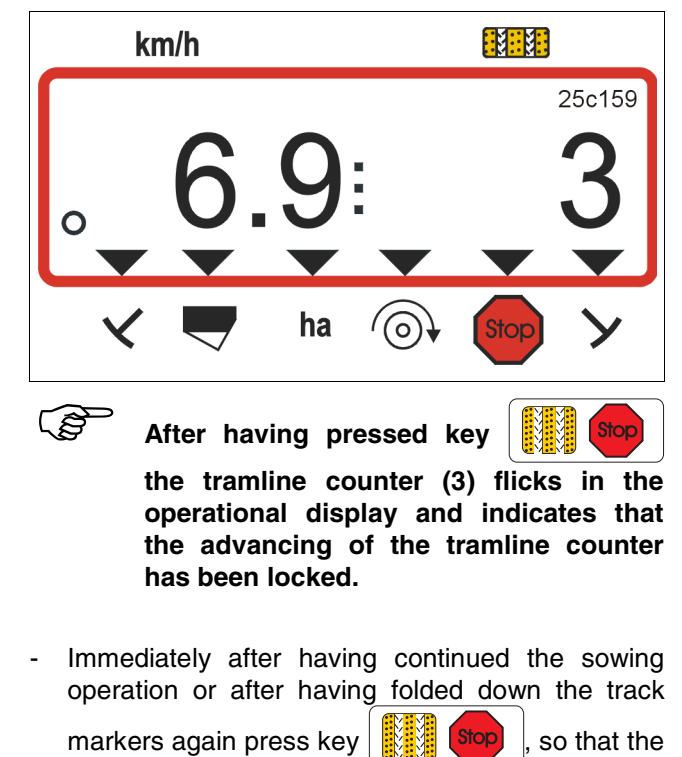

tramline counter stops flicking in the operational display.

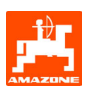

#### **5.2.6.4 Function of keys and their display during the sowing operation**

By pressing one of the following function keys the desired value will be displayed for approx. 10 seconds. Thereafter, the computer automatically returns into the "operational display".

#### **5.2.6.4.1 Hectare meter**

#### **1. Hectare meter – covered part area**

After **one time** pressing key **the worked part** 

area in [ha] is displayed which has been operated on after having released the "start function".

#### **PED Only the worked area will be determined during which the implement had been in operating position.**

Display after **one time** pressing the key

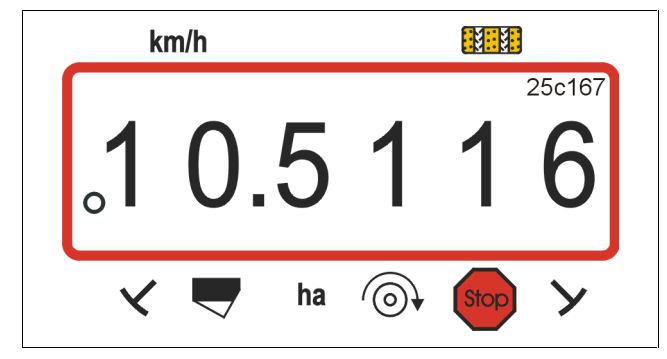

#### **2. Hectare meter – total area**

After pressing key **the twice** the total area in [ha] is displayed.

This counter cannot be erased.

Display after pressing the key twice

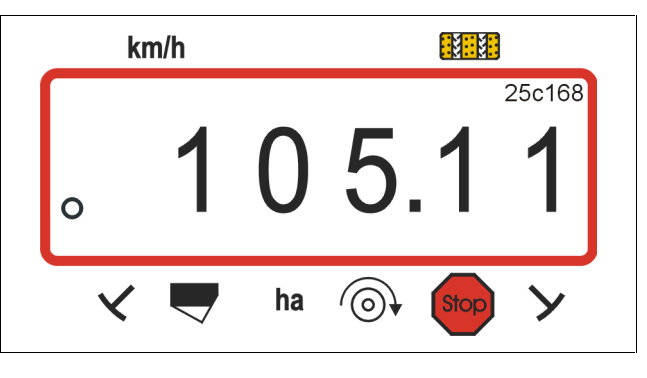

After **three times** pressing key the operational display appears again.

#### **5.2.6.4.2 Showing the blower fan speed (only for pneumatic seed drills)**

After pressing key  $\left|\left( \odot\right\rangle\right|$  the actual blower fan speed

is shown.

Display after pressing the key

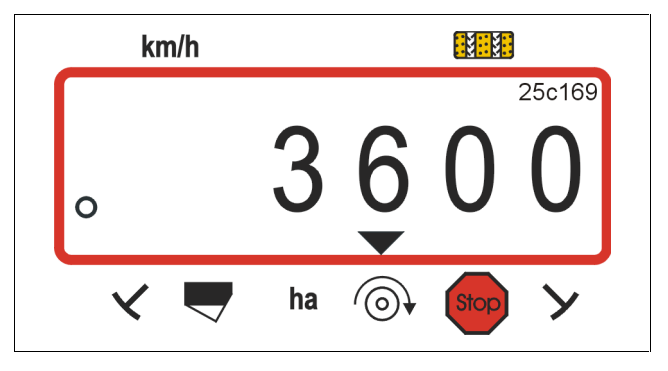

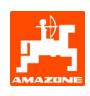

#### **5.2.6.4.3 Monitoring the blower fan speed**

In dependence to the pre-selected wanted speed, **AMALOG** monitors the blower fan drive speed. If the nominal speed then is exceeded or undercut by more than 10 % an audible signal is released and in the display the black triangle above the R.P.M. symbol appears.

Display when exceeding of undercutting the nominal speed

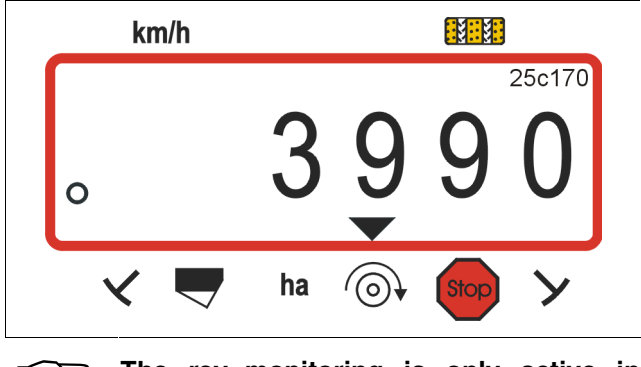

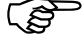

**The rev.-monitoring is only active in operational position** 

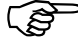

**After ending the rev-speed monitoring it**<br>should be switched off again. **should be switched off again.** 

#### **Entering the nominal speed**

- Press key  $\sqrt{\frac{(\mathcal{O})^*}{\mathcal{O}}}$  (yellow). The pre-set nominal speed will appear on the display.
- Change the nominal speed accordingly via the  $keys \mid \bot$  or
- Press key  $\frac{Eingabe}{Input}$  and store the selected nominal

#### **Switching off the rev-speed monitoring**

- Press key  $\sqrt{\frac{(\circ)}{(\circ)}}$  (yellow). The pre-set nominal speed appears on the display.
- Select the nominal speed "0" via the keys
	- Press key  $\frac{Eingabe}{Input}$  and store "0" as the new nominal speed.

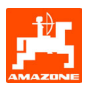

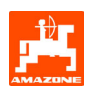

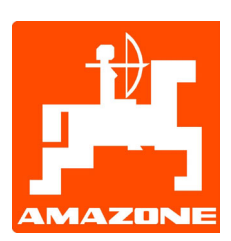

# **AMAZONEN-WERKE H. DREYER GmbH & Co. KG**

Postfach 51 D-49202 Hasbergen-Gaste **Germany** 

Tel.: ++49 (0) 54 05 50 1-0 Telefax: ++49 (0) 54 05 50 11 93 e-mail: amazone@amazone.de<br>http:// www.amazone.de www.amazone.de

D-27794 Hude • D-04249 Leipzig • F-57602 Forbach